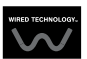

# QuickCopy e PC Software QuickCopy

Instruções de utilização interativas

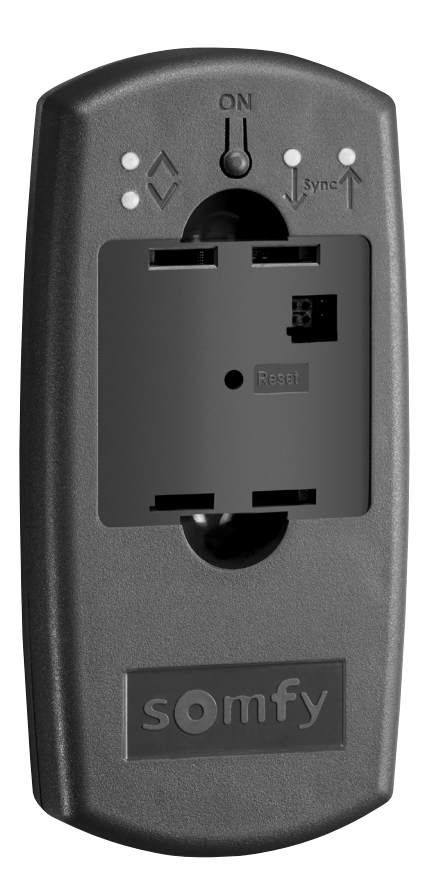

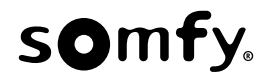

## PÁGINA DE BOAS-VINDAS

O dispositivo QuickCopy permite copiar rapidamente as regulações de um dispositivo Chronis / Soliris Smoove ou Smoove UNO io para outros comandos Chronis / Soliris Smoove e Smoove UNO io. O QuickCopy é operado através do dispositivo Chronis / Soliris Smoove e Smoove UNO io conectado (consultar o capítulo "Funções das teclas de função do dispositivo Smoove").

O dispositivo QuickCopy funciona a pilhas e também pode ser alimentado através da interface USB do computador.

#### Este manual é interativo

- Clique em cada título ou número de página no Índice para aceder a ele diretamente.
- Clique em *[ Back to lndice ]* no fundo de cada página para regressar ao lndice.

## <span id="page-2-0"></span>ÍNDICE

*[ Instruções interativas ]* Pode clicar sobre cada título para aceder a ele diretamente.

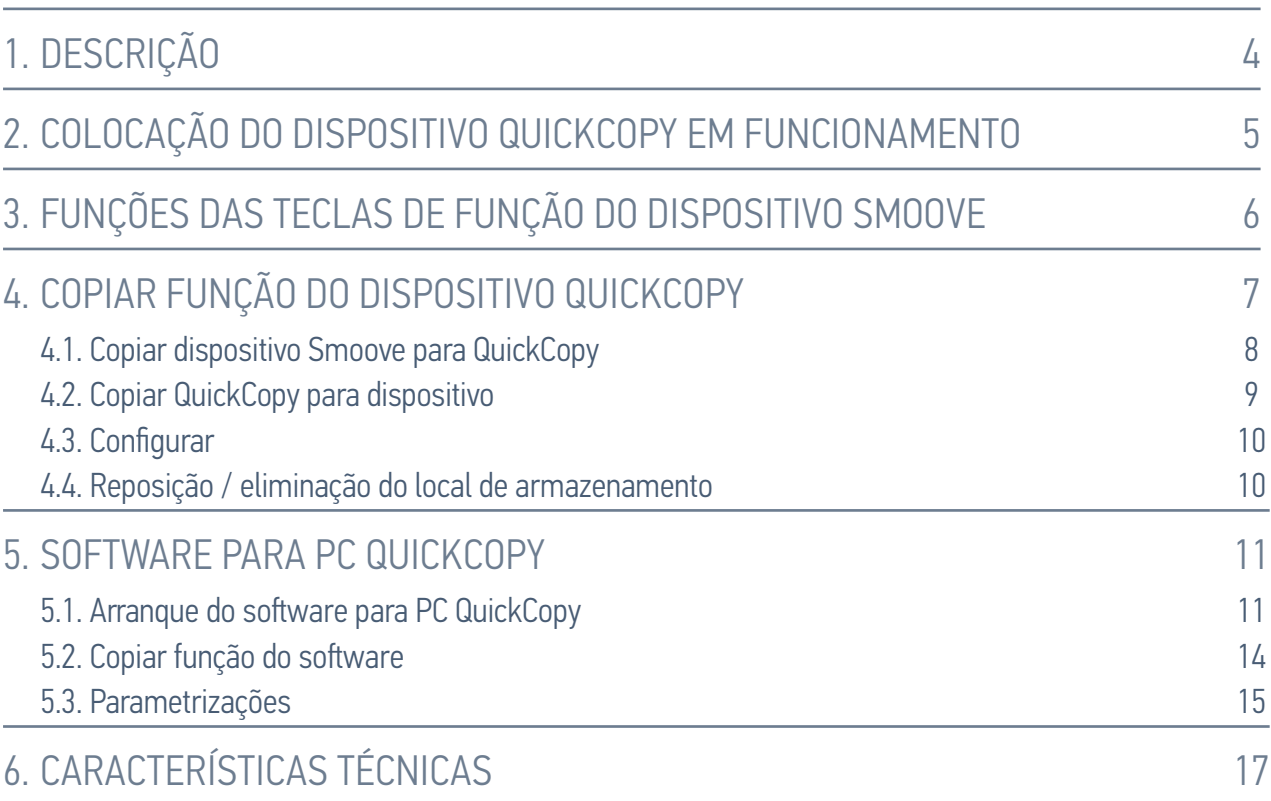

## <span id="page-3-0"></span>1. DESCRIÇÃO

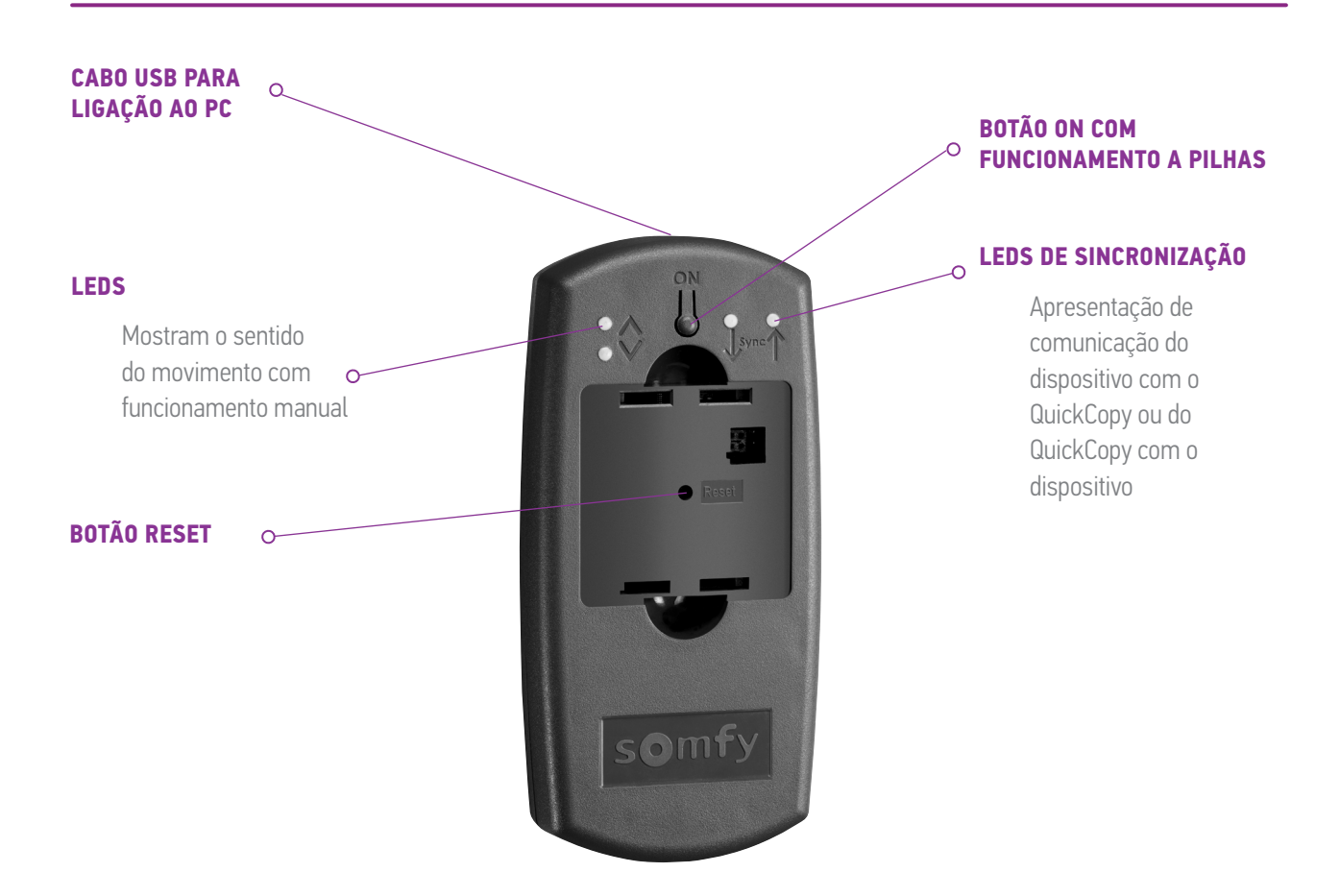

Existe um software para PC QuickCopy criado para o QuickCopy. Trata-se de um software de fácil utilização, que permite copiar as regulações de um dispositivo para dispositivos adicionais (como no caso do dispositivo QuickCopy), bem como parametrizações do dispositivo Chronis / Soliris Smoove e Smoove UNO io.

## <span id="page-4-0"></span>2. COLOCAÇÃO DO DISPOSITIVO QUICKCOPY EM FUNCIONAMENTO

- 1. Desaperte os 4 parafusos e abra o dispositivo.
- 2. Coloque as pilhas no dispositivo QuickCopy e aperte os parafusos com o dispositivo fechado.
- 3. Conecte o dispositivo Chronis / Soliris Smoove ou Smoove UNO io ao dispositivo QuickCopy.
- 4. Prima o botão ON do dispositivo QuickCopy para fornecer energia ao dispositivo Chronis / Soliris Smoove ou Smoove UNO jo.
	- > É brevemente indicado "Somfy", seguido de "Operating menu".

Nota: se decorrerem cerca de 3 minutos sem qualquer operação do dispositivo, a fonte de alimentação desliga-se automaticamente.

Desconecte o dispositivo Smoove logo que o processo de cópia esteja concluído.

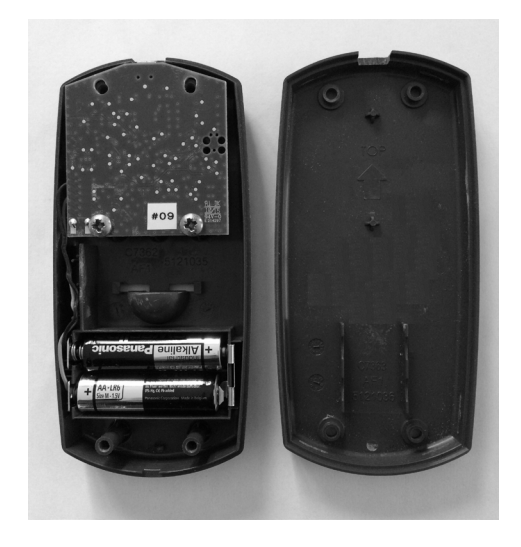

## <span id="page-5-1"></span><span id="page-5-0"></span>3. FUNÇÕES DAS TECLAS DE FUNÇÃO DO DISPOSITIVO SMOOVE

As funções das teclas de função do dispositivo Chronis / Soliris Smoove conectado são semelhantes às de funcionamento normal:

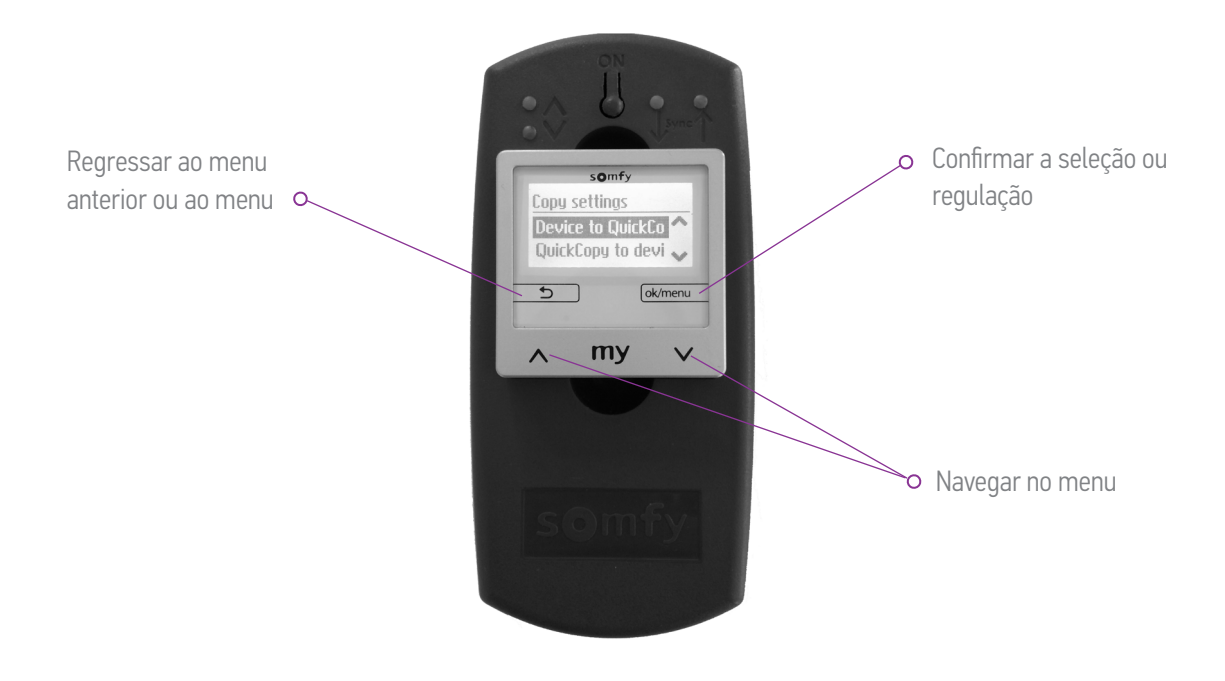

<span id="page-6-1"></span><span id="page-6-0"></span>No ecrã principal do dispositivo Smoove, aparece "Regulações de cópia" com as seguintes opções:

- Dispos. p/ QuickCopy: as regulações do dispositivo Smoove conectado são copiadas para o armazenamento QuickCopy (consultar o capítulo "Copiar .("*[QuickCopy para Smoove dispositivo](#page-7-1)* Regulações de cópia
- QuickCopy p/ dispos .: de maneira inversa, as regulações de um armazenamento QuickCopy são copiadas para o dispositivo Smoove conectado (consultar o capítulo "Copiar **QuickCopy** para dispositivo").
- Configurar: sair da função de cópia. O QuickCopy é utilizado como fonte de alimentação do dispositivo (consultar o capítulo .("*[Configurar](#page-9-1)*"

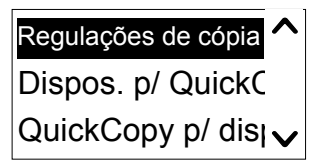

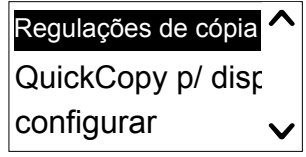

## <span id="page-7-1"></span><span id="page-7-0"></span>4.1. Copiar dispositivo Smoove para QuickCopy

#### Regulações de cópia

- 1. Confirmar "Dispos. p/ QuickCopy".
	- > No ponto do menu "Alvo QuickCopy", estão disponíveis 10 destinos de armazenamento diferentes (Nome 1 a Nome 10).

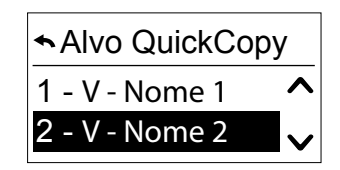

Nota: os nomes dos destinos de armazenamento 1 a 10 são fixos e não podem ser alterados com o dispositivo QuickCopy. Por este motivo, os destinos de armazenamento devem ser documentados .separadamente

O estado dos destinos de armazenamento é apresentado com um símbolo:

- $X = o$  espaço está vazio
- $V = o$  espaço está ocupado
- 2. Procure o destino de armazenamento e quarde a sua seleção.
	- $\geq 0$  LED de sincronização no dispositivo QuickCopy acende-se brevemente a verde e aparece a mensagem seguinte: "A enviar configuração para a ferramenta QuickCopy".

Nota: se o destino de armazenamento já estiver ocupado, aparece a seguinte mensagemento "Dados já quardados serão substituídos". Confirme esta opção ou saia.

#### Copiar apenas a hora e a data

No estado de fábrica, o armazenamento no dispositivo QuickCopy está vazio e sem regulações de hora e data. Aqui, tem a opção de copiar apenas do dispositivo Smoove conectado para o dispositivo QuickCopy. Se o dispositivo QuickCopy funcionar a pilhas, a hora e a data mantêm-se durante o período de funcionamento a pilhas. No entanto, depois de mudar as pilhas, a hora e a data têm de ser copiadas / reguladas novamente.

- 1. A sequir ao número de destino de armazenamento 10, confirme a opção "Apenas hora+data".
	- $>$  É apresentada a mensagem seguinte: "A enviar hora/data para a ferramenta QuickCopy".

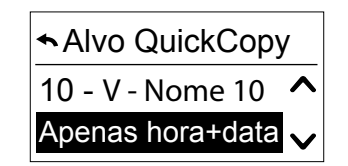

2. Remova o dispositivo Smoove depois de concluir o procedimento de .cópia

## <span id="page-8-1"></span><span id="page-8-0"></span>4.2. Copiar QuickCopy para dispositivo

#### Regulações de cópia

- 1. Confirme "QuickCopy p/ dispos.".
	- > No ponto do menu "Fonte QuickCopy", estão disponíveis 10 destinos de armazenamento diferentes (Nome 1 a Nome 10).

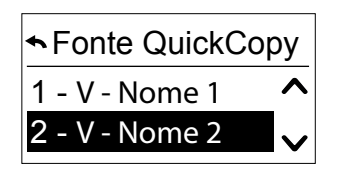

O estado do armazenamento é apresentado com um símbolo:

- $X = o$  espaço está vazio
- $V = o$  espaço está ocupado
- 2. Procure o destino de armazenamento e quarde a sua seleção.
	- $>0$  LED de sincronização acende-se brevemente a verde e aparece a mensagem seguinte: "A adquirir configuração da ferramenta QuickCopy".

Nota: se as aplicações forem diferentes, é necessário introduzir de novo a hora do movimento correta. Se o comprimento das aplicações for idêntico à configuração armazenada, pode assumir o valor apresentado na lista e, simplesmente, confirmar.

#### Copiar apenas a hora e a data

Se o dispositivo Smoove não tiver sido alimentado com energia elétrica durante várias horas, perde a hora e a data. Por este motivo, é possível copiar apenas a hora e a data do dispositivo QuickCopy.

- 1. A seguir ao número de destino de armazenamento 10, escolha a opção "Apenas hora+data".
- 2. Confirme esta opção.
	- $\geq$  É apresentada a mensagem seguinte: "A adquirir hora/data da ferramenta QuickCopy".

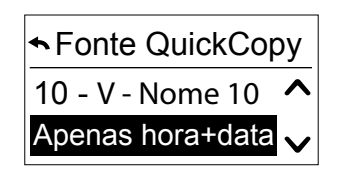

### <span id="page-9-1"></span><span id="page-9-0"></span>4.3. Configurar

Sai da função de cópia e o dispositivo conectado funciona como na condição instalada. Agora, o dispositivo QuickCopy apenas fornece energia.

Realize as regulações confortavelmente.

Nota: para regressar à função de cópia, o dispositivo Smoove tem de ser desconectado e, depois, novamente conectado ao dispositivo QuickCopy.

## 4.4. Reposição / eliminação do local de armazenamento

No caso de se apagar todo o armazenamento QuickCopy, prima o botão Reset durante, pelo menos, 10 segundos.

Para mostrar a confirmação, os dois LEDs de sincronização acendem-se brevemente.

<span id="page-10-1"></span><span id="page-10-0"></span>O software funciona como suporte de fácil utilização para a regulação e cópia dos parâmetros do dispositivo. As configurações podem ser preparadas no PC e, depois, transferidas para o dispositivo QuickCopy, o Chronis / Soliris Smoove ou o Smoove UNO io.

Adicionalmente, tem a possibilidade de ler dispositivos já programados no PC e, se necessário, quardar as regulações.

## 5.1. Arranque do software para PC QuickCopy

#### Instalação do software

Requisitos do sistema: Windows 7, 8 ou 10.

1. Copie o ficheiro "QuickCopy PC Software" para o seu computador depois de o descarregar (www.wiredcontrols.somfy.com).

OuickCopy PC software V1.

- 2. Extraia o dados .zip.
- 3. Inicie a aplicação .exe.
	- > 0 sistema irá solicitar-lhe que confirme a fidedignidade do software.
	- $>$  No arranque, aparecem as seguintes mensagens no seu .PC

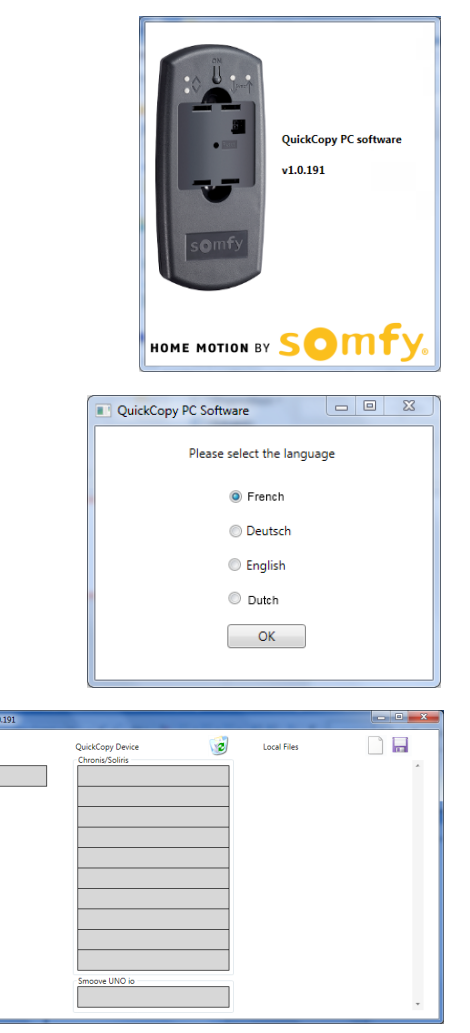

- 4. Selecione o idioma e prima "OK".
	- > É apresentada a janela seguinte.

#### Conectar o dispositivo QuickCopy

- 1. Conecte o dispositivo QuickCopy ao PC com o cabo USB fornecido.
- 2. Conecte o dispositivo Chronis / Soliris Smoove ou Smoove UNO io ao dispositivo QuickCopy.
	- > A notificação "Controlled by PC application" aparece no ecrã do Chronis / Soliris Smoove.
		- $>$  Com o Smoove UNO io, acende-se um LED vermelho.

#### Descrição do ecrã geral principal

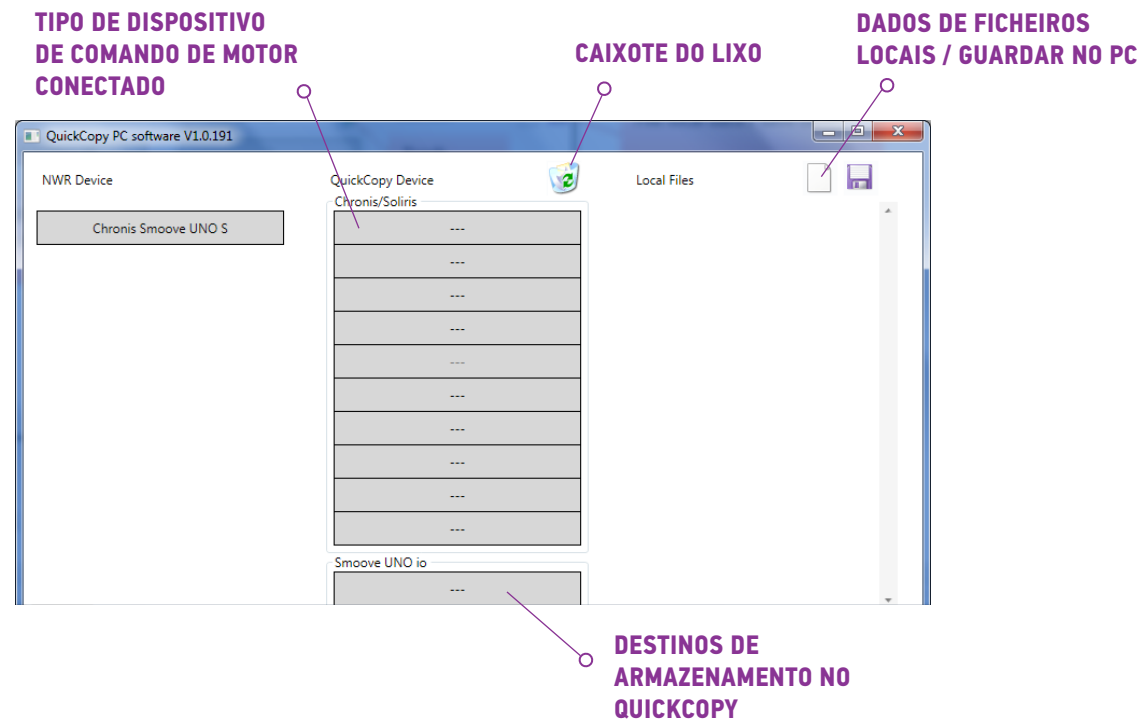

#### Tipo de dispositivo

Se o dispositivo Chronis / Soliris Smoove ou Smoove UNO io estiver conectado, o tipo de dispositivo comandado é apresentado na zona superior esquerda do ecrã (exemplo: Chronis Smoove UNO S).

#### Locais de armazenamento

São apresentados os locais de armazenamento disponíveis do dispositivo QuickCopy. Existem 10 locais nas versões Chronis / Soliris Smoove. Para o Smoove UNO io, existe um local de armazenamento em separado.

#### Verificar a disponibilidade do local de armazenamento

No estado de fábrica, os locais de armazenamento não possuem nome e é apresentado "---". No entanto, isto não significa que não existam locais de armazenamento com dados já guardados. Por este motivo, atribua um nome aos locais de armazenamento ocupados (clique com o botão direito do rato). O nome será, então, simultaneamente transferido para o dispositivo QuickCopy.

- 1. Com o botão esquerdo do rato, clique no local de armazenamento para verificar se o espaço está ocupado.
	- > Se aparecer a janela seguinte, o local de armazenamento está livre.
- 2. No primeiro campo, pode atribuir um nome ao local de armazenamento  $(p, ex.,$  sala de estar $).$
- 3. No segundo campo, selecione o produto correspondente (p. ex.,  $Chronis Smoove  $IR+1$$
- 4. Se o local estiver ocupado, aparece a janela seguinte, apresentando todos os parâmetros de configuração para o local de armazenamento pretendido.

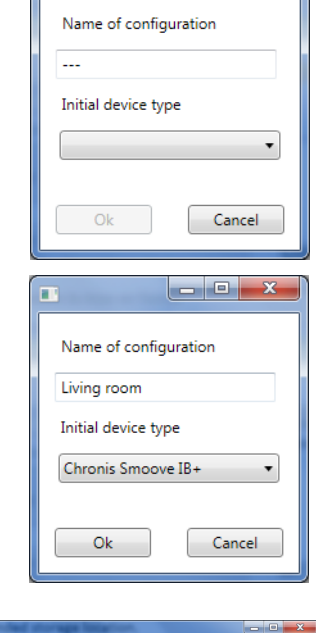

 $\begin{array}{|c|c|c|}\n\hline\n- & \circ & -\end{array}$ 

 $\blacksquare$ 

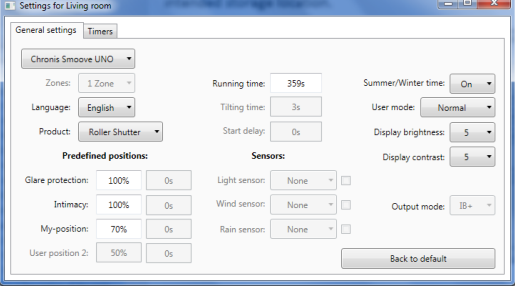

#### Atribuição de nome ao local de armazenamento

- 1. Clique com o botão direito do rato sobre o local de armazenamento para lhe atribuir ou reatribuir um nome.
- 2. Introduza o nome

Recomendamos que atribua sempre um nome ao local de armazenamento ocupado.

 $\geq$  Agora, ao trabalhar com o dispositivo QuickCopy sem software, o nome do local de armazenamento aparece.

#### Apagar o local de armazenamento

- Arraste e solte (prima continuamente o botão esquerdo do rato) para mover para o caixote do lixo o local de armazenamento que pretende apagar.
	- > Aparece um aviso a confirmar a eliminação.

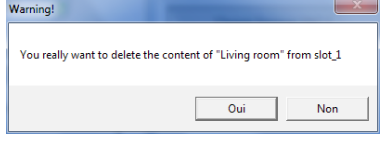

#### <span id="page-13-0"></span>Criar locais de armazenamento adicionais no PC

Se os 10 locais de armazenamento estiverem ocupados e forem insuficientes, é possível criar locais de armazenamento adicionais no PC. No entanto, estes apenas são quardados localmente no PC como ficheiros xml

- 1. Em "Local files", clique com o botão esquerdo do rato sobre o símbolo da folha para criar um novo ficheiro.
- 2. Clique no símbolo da disquete para quardar o ficheiro.
	- > Aparece uma confirmação do processo de .memorização

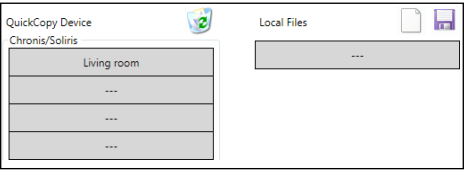

Os dados são quardados no subdiretório "Database". Esta pasta pode ser encontrada no mesmo local onde se encontram os dados .exe. Neste diretório, podem quardar-se diretamente até 100 ficheiros. Se tiver mais ficheiros, recomendamos que os mova para um diretório adicional, p. ex., "Projeto de construção". Isto significa que os dados não serão apresentados quando o software QuickCopy .arranca

#### 5.2. Copiar função do software

As regulações de um dispositivo podem ser rápida e facilmente copiadas para outro dispositivo. No dispositivo QuickCopy, estão disponíveis 10 locais de armazenamento para Chronis / Soliris Smoove. Para o Smoove UNO io, está disponível um local.

#### Procedimento de cópia

As regulações num local de armazenamento, no dispositivo conectado ou dados guardados num PC, podem ser facilmente copiadas para outra posição (dispositivo, local de armazenamento QuickCopy ou ficheiro no PC).

- 1. Mova o cursor do rato sobre o campo de cópia.
- 2. Clique no botão esquerdo do rato.
- 3. Mantenha o botão esquerdo do rato premido e mova o cursor do rato para uma nova posição.
	- > Se esta posição já tiver dados de configuração, é-lhe perguntado se pretende, de facto, substituir os dados atuais.

Nota: tenha especial atenção ao tentar copiar entre tipos de dispositivo diferentes. Após o procedimento de cópia, recomendamos que verifique as parametrizações individuais. Alguns procedimentos de cópia são automaticamente bloqueados. Só pode transferir um dispositivo conectado para um dispositivo com as configurações correspondentes.

## <span id="page-14-0"></span>5.3. Parametrizações

No software para PC, pode associar as regulações de um dispositivo conectado a um local de armazenamento ou dados atribuídos no PC.

#### Abrir o menu Settings

- Clique no botão esquerdo do rato sobre o campo do dispositivo conectado (p. ex. Chronis Smoove UNO S).
	- > Aparece uma janela de regulações.

Com as regulações do dispositivo Smoove conectado, o nome do dispositivo Chronis / Soliris Smoove ou Smoove UNO io aparece na zona superior esquerda. Não pode alterar o tipo de produto, pois ele é específico do dispositivo.

Settings for plugged device

and continues a window of the continues of the continues

Nos espaços de armazenamento e dados no PC, pode alterar o tipo de produto.

Exemplo: tipo de dispositivo não alterável.

Exemplo: tipo de dispositivo alterável.

#### Parametrizações

Em função do dispositivo Smoove, aparecem diferentes parametrizações. Trata-se dos mesmos parâmetros que são regulados diretamente no dispositivo Smoove (exceto com o Chronis Smoove IB+ e o Soliris Smoove IB+: aqui, existem possibilidades adicionais, ao contrário das regulações do dispositivo (consultar o capítulo "[Definir](#page-15-0) .(("*[+IB versões com zonas](#page-15-0)*

Nota: para consultar uma explicação detalhada da função e parâmetros do dispositivo Smoove, consulte as instruções de utilização do respetivo dispositivo.

- Clique com o botão esquerdo do rato sobre um parâmetro, para o regular.
	- > Aparece automaticamente uma janela de suporte com a explicação dos parâmetros e funções ("Tooltip").

Nota: logo que um parâmetro esteja regulado, ele é imediatamente guardado e deixa de poder ser redefinido. Por este motivo, guarde a regulação original num local de armazenamento livre ou copie-a para um ficheiro PC e, depois, continue com a cópia.

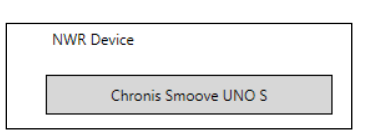

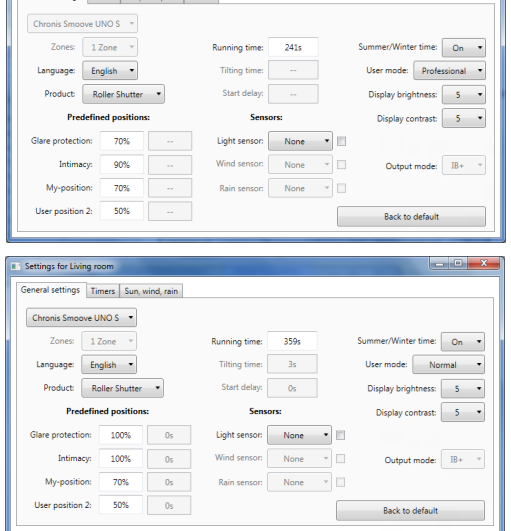

#### <span id="page-15-0"></span>Definir zonas com versões IB+

Esta regulação só pode ser feita com o software para PC QuickCopy.

Com Chronis Smoove IB+ e Soliris Smoove IB+, é possível definir até 3 zonas diferentes. Cada zona para a função de relógio pode ser regulada individualmente. Também pode decidir para cada zona se pretende ativar as função Sol. Vento ou Chuva. Por exemplo: a sala de estar e o quarto devem ter tempos de ciclo diferentes. Para tal, o dispositivo IB+ precisa de 2 zonas.

#### Nota:

- No software para PC QuickCopy, define-se o número de zonas e regulam-se os parâmetros correspondentes. Após este processo, os dispositivos Smoove ainda não estão atribuídos às zonas correspondentes. Existe um outro procedimento para atribuir zonas. Logo que o Soliris Smoove IB+ ou o Chronis Smoove IB+ é novamente conectado ao adaptador de parede e os dispositivos Smoove são conectados, este procedimento pode ser executado. Consulte as instruções de utilização do Soliris Smoove IB+ e Chronis Smoove IB+.
- As diferentes zonas não foram concebidas para comandar diferentes tipos de aplicações (estores venezianos, persianas, toldos). Se pretender fazê-lo, tem de usar diferentes dispositivos Chronis Smoove IB+ ou Soliris Smoove IB+. Também pode aplicar outro produto, p. ex., o Somfy animeo IB+ TouchBuco. Com esta opção, pode, mesmo, criar 4 a 8 zonas por cada comando central.

#### Definir o número de zonas

- 1. Abra a janela de regulações de um dispositivo Smoove IB+.
- 2. Sob "Zones", selecione o número de zonas (exemplo: Soliris Smoove IB+ com 2 zonas).

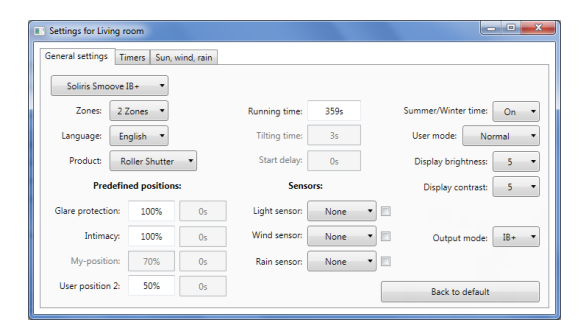

#### Regular uma zona individualmente

Sob "Prog. timer", pode regular cada zona individualmente. Em vez de 4 tempos de ciclo, tem, agora, 8 (operação de 2 zonas) ou 12 (operação de 3 zonas).

Sob "Sun, Wind, Rain", pode decidir qual a zona que deverá realizar qual função.

Exemplo: a função Sun foi atribuída a ambas as zonas 1 e 2. As funções Wind e Rain só foram atribuídas à zona 1.

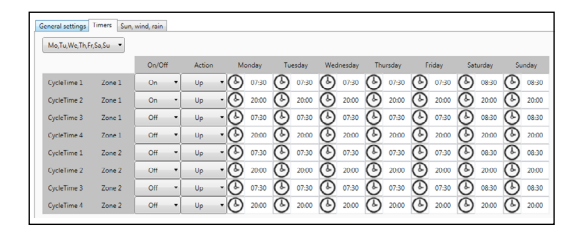

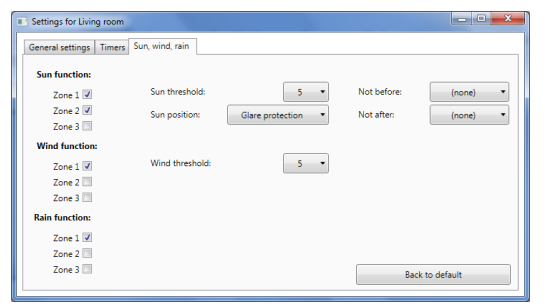

## <span id="page-16-0"></span>**6. CARACTERÍSTICAS TÉCNICAS**

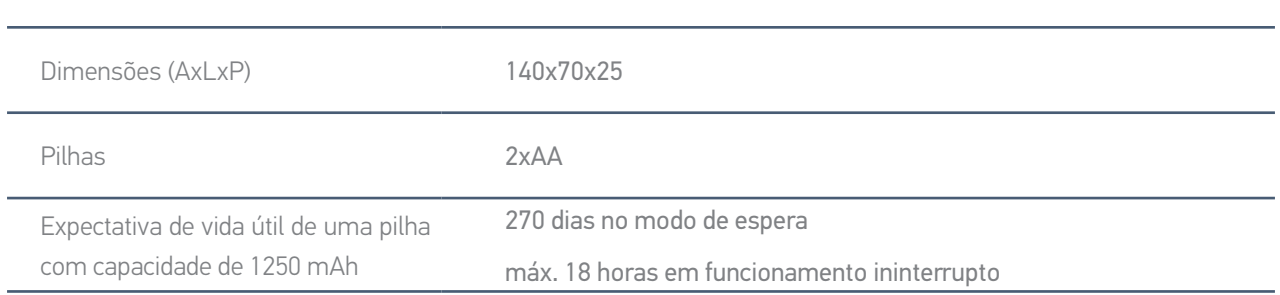

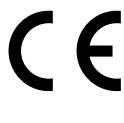

Pela presente, a Somfy declara que o equipamento de rádio abrangido por estas instruções está conforme as exigências da Diretiva de Equipamentos de Rádio 2014/53/UE e as restantes exigências essenciais das Diretivas Europeias aplicáveis.

0 texto completo da declaração de conformidade UE está disponível em www.somfy.com/ce.

**Somfy SAS** 50 avenue du Nouveau Monde F-74300 CLUSES FRANÇA

www.somfy.com

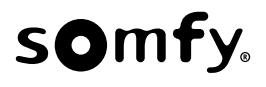